# **Руководство пользователя**

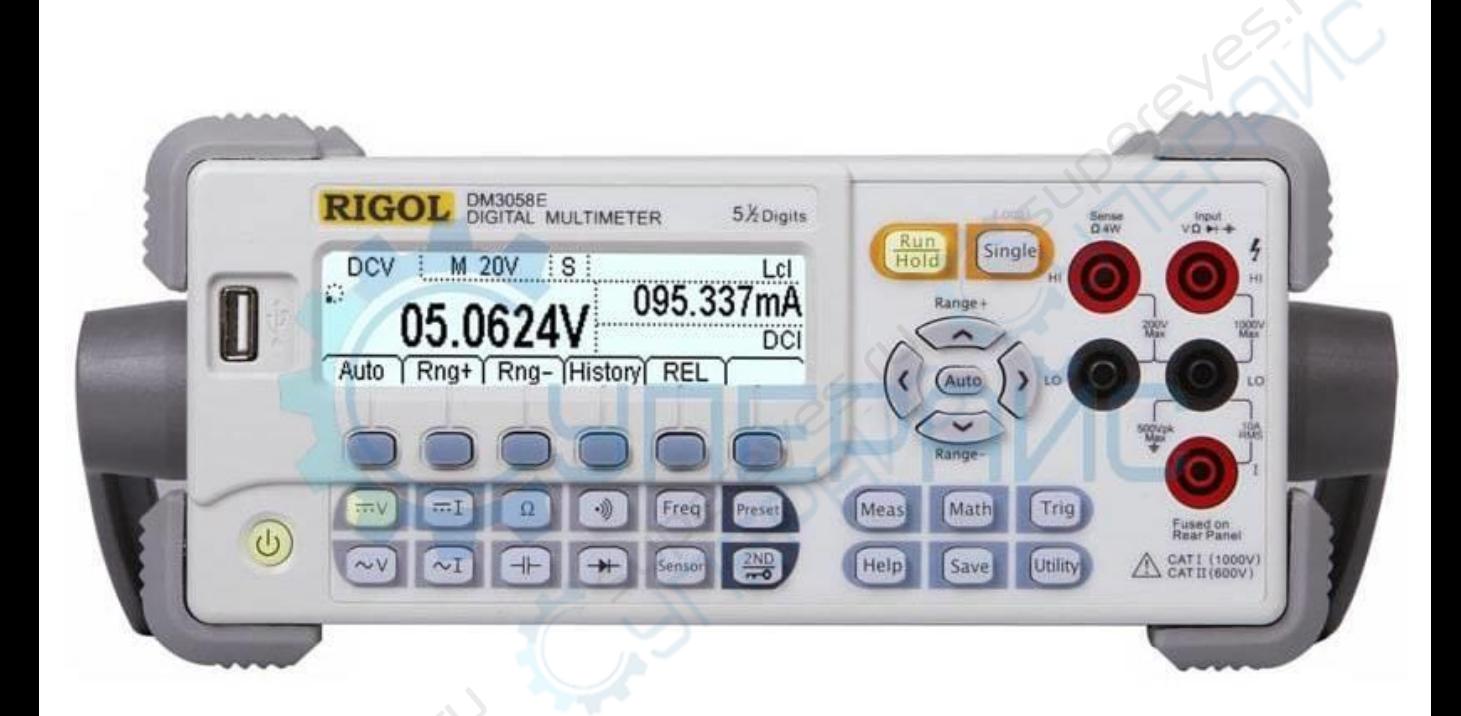

# Мультиметров Rigol DM3058E и Rigol DM3058

# **Передняя панель**

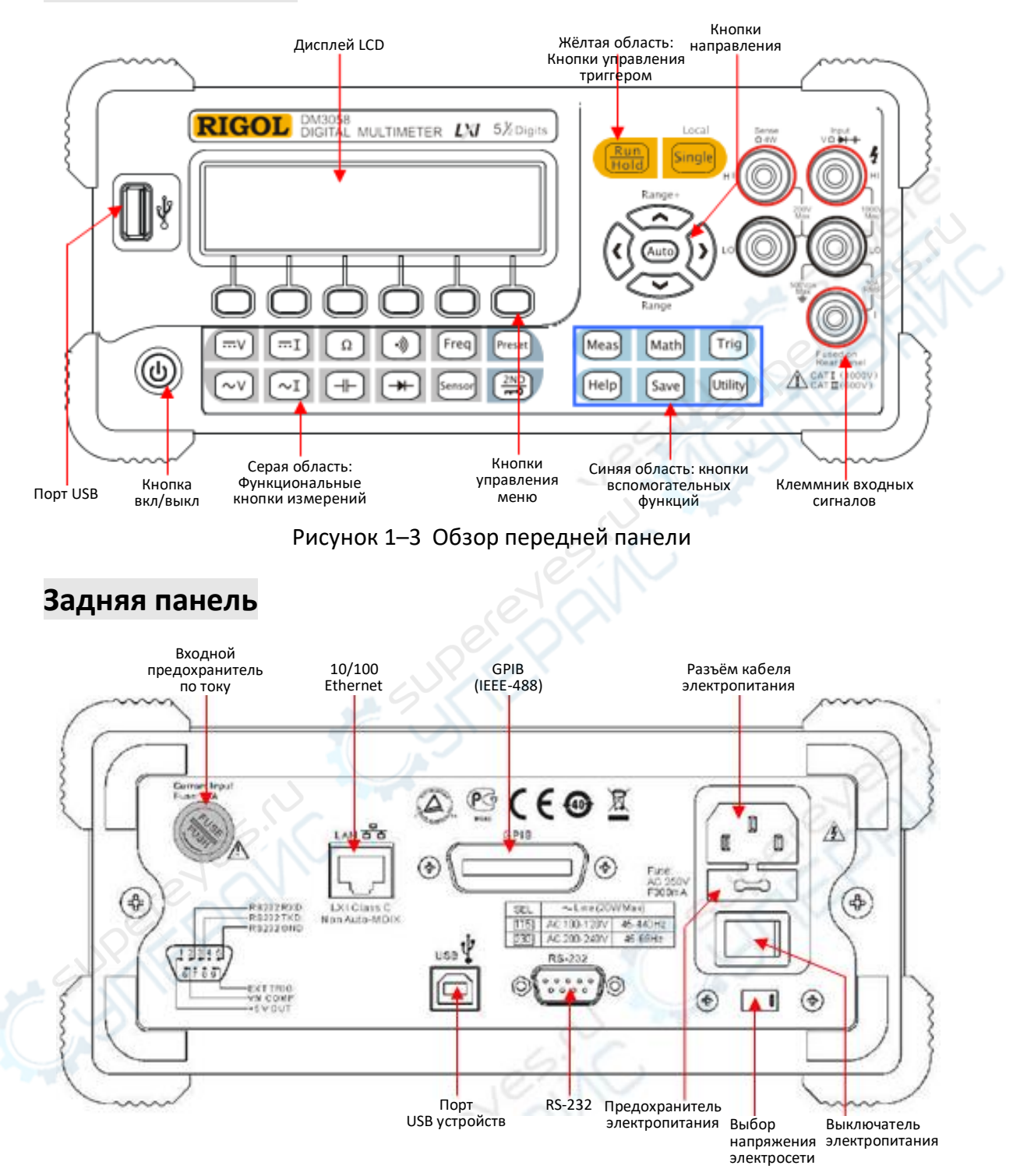

Рисунок 1–4 Обзор задней панели

**Пояснение:** DM3058E не поддерживает интерфейсы GPIB и LAN.

# **Включение**

Пошаговая последовательность включения прибора:

- 1. Установить селектор сетевого напряжения на «115» (100÷120V, 45÷440Hz, AC) или «230» (200÷240V, 45÷60Hz, AC) в соответствии со стандартом сети переменного тока;
- 2. Подключить прибор к сети электропитания кабелем из комплекта поставки **RIGOL**;
- 3. Выключателем на задней панели включить электропитание;
- 4. Нажать кнопку «Вкл/выкл» (Power) на передней панели прибор включится через несколько секунд.

**Примечание [1]:** Для того, чтобы прибор включался сразу от выключателя на задней панели – нажать «Utility» → «System» <sup>[2]</sup> → Cfg→ Switch→OFF (исключить кнопку «Вкл/выкл» (Power) на передней панели из использования).

**Примечание [2]:** Надписи на затенённом фоне отображают пункты меню мультиметра.

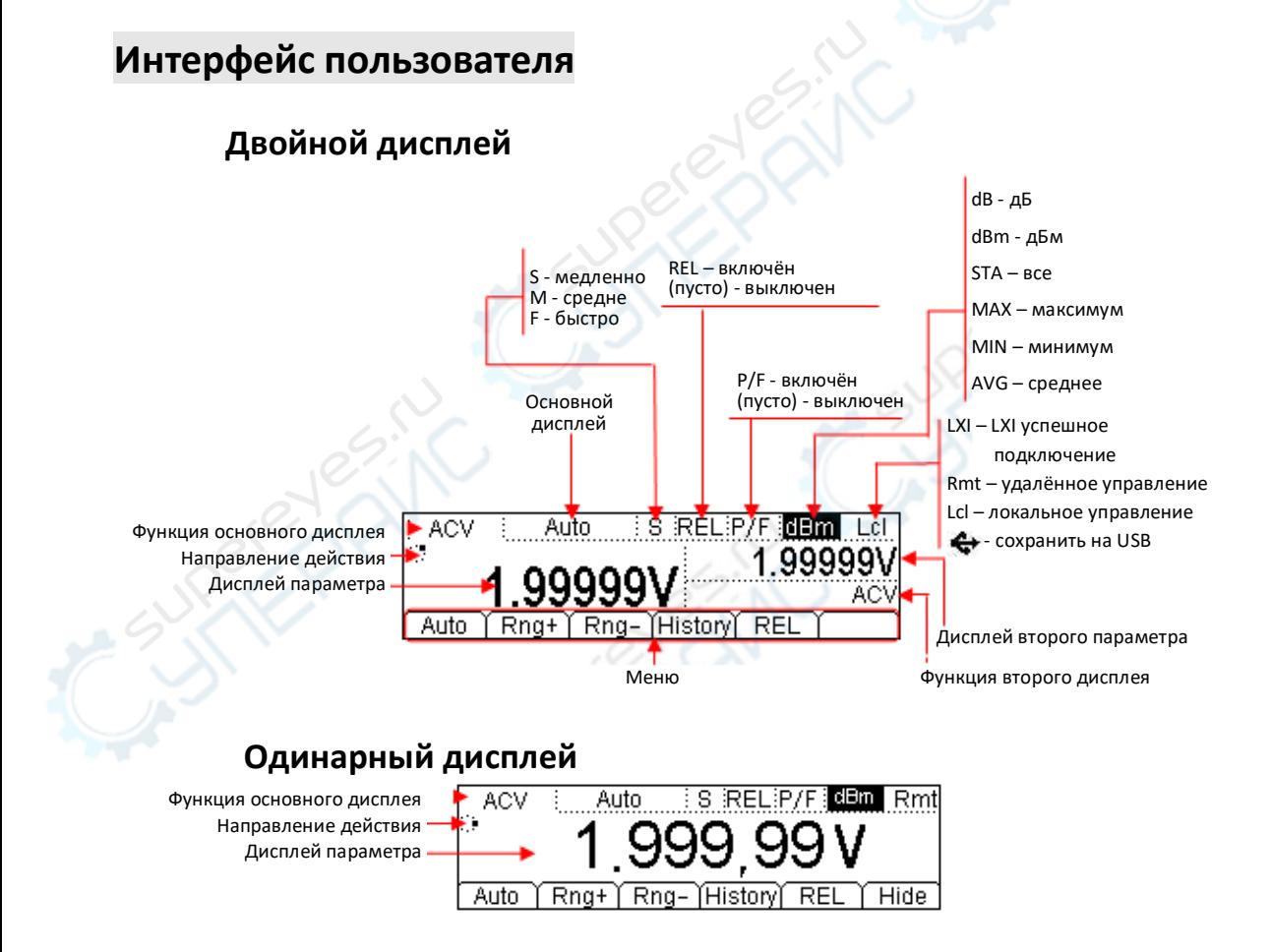

Рисунок 1–5 Интерфейс пользователя

# **Глава 1 Работа с передней панелью**

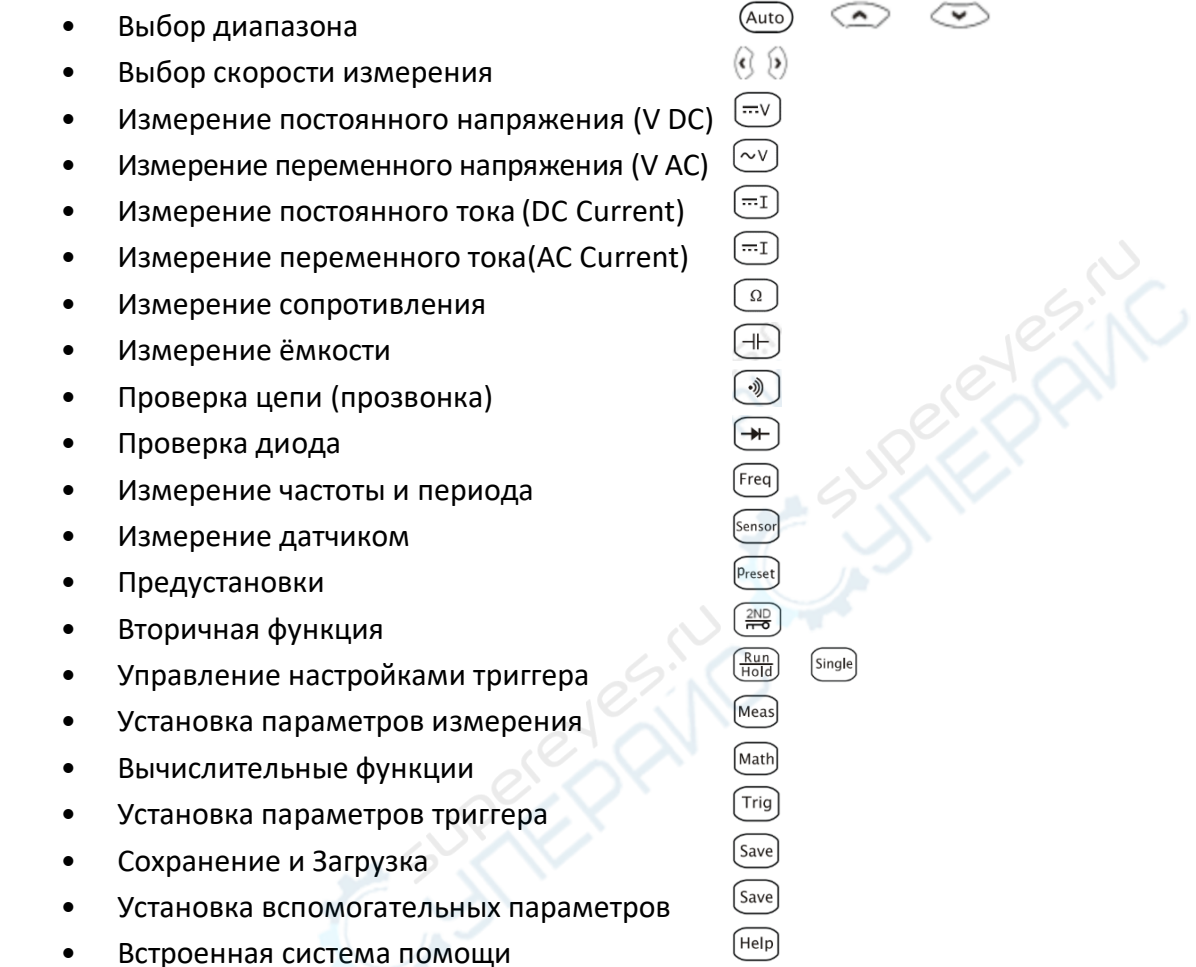

# **Выбор диапазона**

Для этого мультиметра должный диапазон измерения может быть выбран соответственно входному сигналу в автоматическом («Automatic») или ручном («Manual») режимах. В ручном режиме есть возможность получить более высокую точность значения измерения кнопками выбора диапазона в правой части передней панели (см. рисунок ниже).

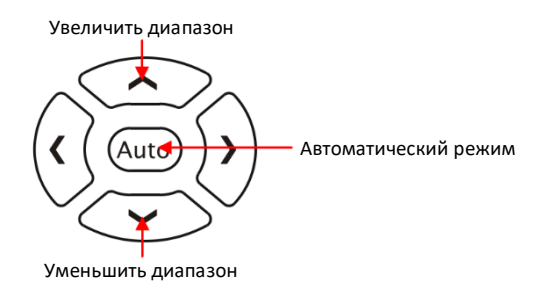

Рисунок 2–1 Кнопки выбора диапазона

# **Способ 1:**

Функциональными кнопками на передней панели

Автоматический диапазон (Auto Range): Нажать «Auto» для автоматического выбора диапазона измерения, ручной выбор диапазона при этом не действует.

Ручной диапазон (Manual Range): нажать кнопки направления вверх или вниз для постепенного увеличения или уменьшения диапазона, при этом автоматический выбор диапазона не действует.

### **Способ 2:**

Программными кнопками основного интерфейса измерений, см. рисунок 2–2.

Автоматический диапазон: выбрать Auto, при этом ручной выбор диапазона не действует.

Ручной диапазон: нажать Rng+ или Rng- для выбора требуемого диапазона вручную, автоматический выбор диапазона при этом не действует.

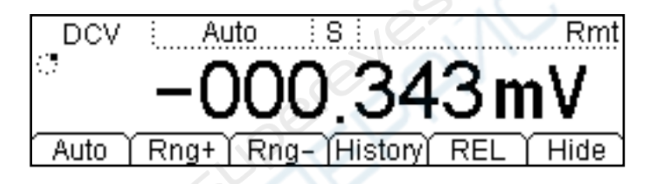

Рисунок 2–2 Меню выбора диапазона

#### **Пояснения:**

- Когда входной сигнал выходит за рамки пределов текущего диапазона измерения мультиметр отображает «OVER LOAD» (перегрузка).
- После перезапуска и удалённого сброса параметры выбора диапазона сбрасываются на AUTO по умолчанию.
- Рекомендуется выбирать диапазон «Auto» для предотвращения возможной поломки прибора и получать данные настолько точные, насколько это возможно, если диапазон измерения трудно предугадать.
- При тестировании цепи (прозвонке) и проверке диода диапазоны фиксированные. Диапазон при проверке цепи 2 кОм, а при проверке диода - 2.4 В.

#### **ПРИМЕЧАНИЕ**

Другие функции кнопок направления:

- В интерфейсе «Сохранить» (Save), кнопки «Вверх» и «Вниз» используются для выбора расположения сохраняемых файлов.
- При вводе данных кнопки «Вверх» и «Вниз» используются для изменения выбранного значения. Каждое нажатие кнопки «Вверх» увеличивает значение на 1 и наоборот.

• В интерфейсе ввода данных кнопки «Влево» и «Вправо» используются для переключения количества знаков числового значения. Каждое нажатие кнопки «Влево» выбирает предыдущее количество и наоборот.

# **Выбор скорости измерения**

Предоставляется возможность выбора одного из трёх типов скорости измерения: медленно, средне и быстро - 2.5, 20 и 123 замеров в секунду (reading/s).

2.5 замера/с относится к медленной (Slow) скорости, обозначается меткой «S» в строке статуса, скорость обновления 2.5 Гц.

20 замеров/с относится к средней (Middle) скорости, обозначается меткой «M» в строке статуса, скорость обновления 20 Гц.

123 замера/с относится к быстрой (Fast) скорости, обозначается меткой «F» в строке статуса, скорость обновления 50 Гц.

Скоростью измерения можно управлять кнопками направления «Влево» и «Вправо». Каждое нажатие кнопки «Влево» увеличивает скорость до следующего уровня, и наоборот.

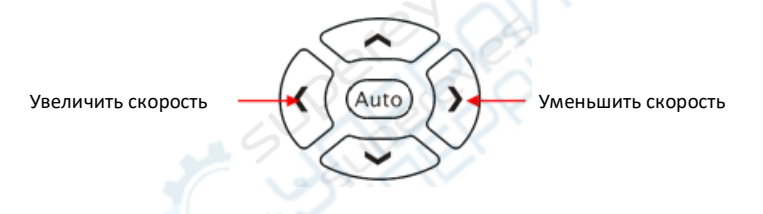

Рисунок 2–3 Кнопки выбора скорости измерения

# **Пояснения**

- Три типа скорости измерения доступны для измерений напряжения (DCV, ACV), тока (DCI, ACI) и сопротивления (OHM).
- Взаимосвязь разрешения показаний со скоростью измерения:
	- o 2.5 замера/с отображаются с разрешением 5.5 знаков дисплея;
	- o 20 замеров/с и 123 замера/с отображаются с разрешением 4.5 знаков дисплея.
- Разрешение показаний датчика (Sensor) 5.5 знаков дисплея, можно использовать два типа скорости «M» и «S».
- Разрешение показаний и скорость измерения для режимов проверки диода и проверки цепи (прозвонки) 4.5 знаков дисплея и скорость, соответственно, быстрая (Fast).
- Разрешение показаний и скорость измерения частоты (Freq) 5.5 знаков дисплея и скорость, соответственно, медленная (Slow).
- Разрешение показаний и скорость измерения ёмкости (Cap) 3.5 знаков дисплея, скорость медленная (Slow).

# **Основные функции измерений**

DM3058/DM3058E выполняют следующие основные функции:

- Измерения постоянного напряжения [\(DC Voltage\)](#page-6-0);
- Измерения переменного напряжения (AC Voltage)
- Измерения постоянного тока (DC Current)
- Измерения переменного тока (AC Current)
- Измерения сопротивления
- Измерения ёмкости
- Проверка цепи (прозвонка)
- Проверка диода
- Измерения частоты и периода
- <span id="page-6-0"></span>• Измерения датчиком (сенсором)

# **Измерение постоянного напряжения**

Мультиметр позволяет измерять постоянное напряжение (DC Voltage) в диапазоне до 1000 В. Последовательность действий с подробностями по подключению и выполнению измерений приводится ниже.

### **(ПРИМЕЧАНИЕ: При включении прибора всегда включена функция измерения постоянного напряжения)**

#### **Последовательность действий:**

1. На передней панели нажать  $\equiv$  для входа в интерфейс измерения постоянного напряжения.

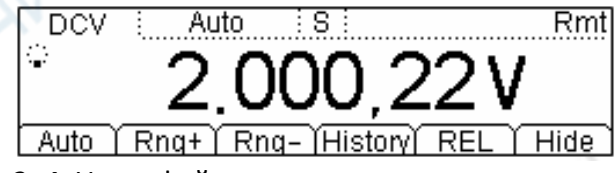

Рисунок 2–4 Интерфейс измерения постоянного напряжения

2. Соединить красный проводник к входному клеммнику «Input-HI», а чёрный – к входному клеммнику «Input-LO», как показано ниже.

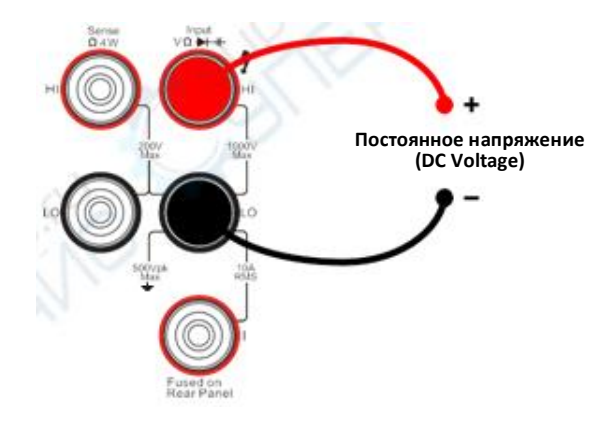

Рисунок 2–5 Схематичное изображение подключения.

3. Выбрать должный диапазон напряжения, соответствующий измеряемой цепи.

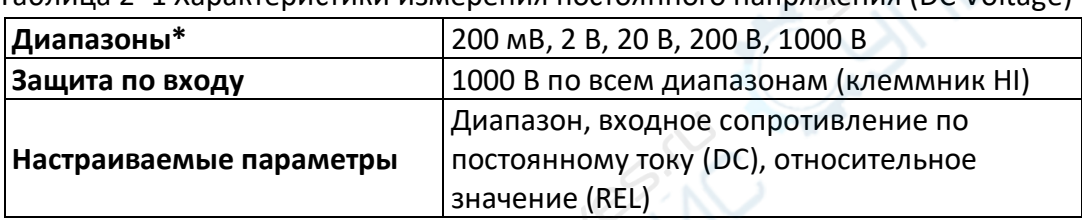

Таблица 2–1 Характеристики измерения постоянного напряжения (DC Voltage)

**ПРИМЕЧАНИЕ**\*: Все диапазоны допускают превышение значения на 20% выше границы диапазона, за исключением 1000 В. Кроме того, и в ручном и в автоматическом режимах доступна возможность установить любой диапазон. Когда же входной диапазон выше 1000 В на уровне 1000 В на экране будет отображено сообщение о перегрузке «OVER LOAD». Защита по входу на уровне 1000 В действует в любом диапазоне.

4. Установить входное сопротивление по входу постоянного тока (DC input impedance).

Нажать <sup>Meas</sup>→Res для установки входного сопротивления DC на 10 МОм (значение по умолчанию) «10 М $\Omega$  (default value)» или более 10 ГОм «>10 G $\Omega$ ». Измерение постоянного напряжения возможно напрямую без изменения этого параметра, который устанавливается при выпуске прибора из производства.

# 5. Установка относительного значения (необязательно)

Нажать REL для открытия или закрытия вычислительной функции относительного значения (Relative math function). Когда она открыта, вверху экрана отображается «REL» и значение измерения является относительным значением, полученным из результата действительного измерения за вычетом установленного относительного значения. (Подробности того, как это установить приведены в разделе «**Вычислительные функции**» Главы 2.)

#### 6. Считать результат измерения

Выбрать требуемую скорость измерения (замеров) путём использования кнопок «Влево» или «Вправо» и прочитать результат измерения на экране.

7. Просмотреть исторические данные

Нажать History для входа в следующий интерфейс и проверить данные, получаемые и сохранённые в результате этого измерения.

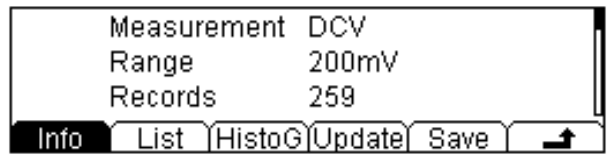

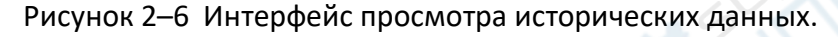

Доступны три способа представления исторических данных: информационно (Info), список (List) и гистограмма (HistoG). После просмотра нажать «Сохранить» (Save). По нажатию «Обновить» (Update), историческая информация будет обновлена.

# **Измерение переменного напряжения**

Мультиметр позволяет измерять переменное напряжение (AC Voltage) в диапазоне до 750 В. Последовательность действий с подробностями по подключению и выполнению измерений приводится ниже.

# **Последовательность действий:**

1. Нажать  $\sim$  для входа в интерфейс измерения переменного напряжения.

|  | ו כג                               | m |
|--|------------------------------------|---|
|  | Rng+   Rng-   History   REL   Hide |   |

Рисунок 2–7 Интерфейс измерения переменного напряжения.

2. Соединить красный проводник к входному клеммнику «Input-HI», а чёрный – к входному клеммнику «Input-LO», как показано ниже.

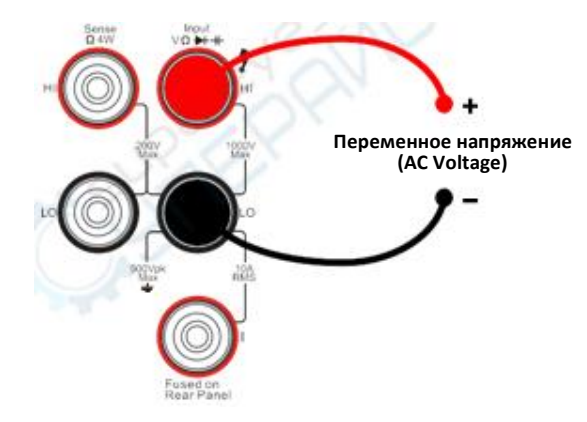

Рисунок 2–8 Схематичное изображение подключения.

3. Выбрать должный диапазон напряжения, соответствующий измеряемой цепи.

Таблица 2–2 Характеристики измерения переменного напряжения (АC Voltage)

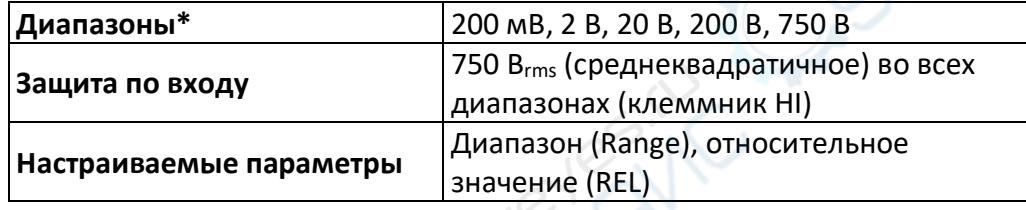

**ПРИМЕЧАНИЕ\***: Все диапазоны допускают превышение значения на 20% выше границы диапазона, за исключением 750 В. Кроме того, и в ручном и в автоматическом режимах доступна возможность установить любой диапазон. Когда же входной диапазон выше 750 В на уровне 750 В, на экране будет отображено сообщение о перегрузке «OVER LOAD». Защита по входу на уровне 750 Вrms действует в любом диапазоне.

4. Установка относительного значения (необязательно)

Нажать REL для открытия или закрытия вычислительной функции относительного значения (Relative math function). Когда она открыта, вверху экрана отображается «REL» и значение измерения является относительным значением, полученным из результата действительного измерения за вычетом установленного относительного значения. (Подробности того, как это установить приведены в разделе «**Вычислительные функции**» Главы 2.)

5. Считать результат измерения

Выбрать требуемую скорость измерения (замеров) путём использования кнопок «Влево» или «Вправо» и прочитать результат измерения на экране

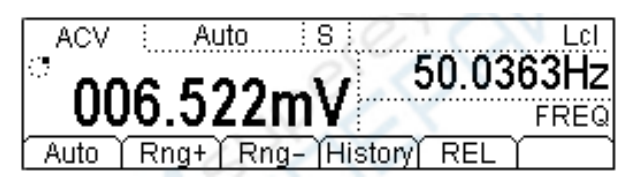

# Figure 2-9 Double display

### 6. Просмотреть исторические данные

Нажать History для входа в следующий интерфейс и проверить данные, получаемые и сохранённые в результате этого измерения.

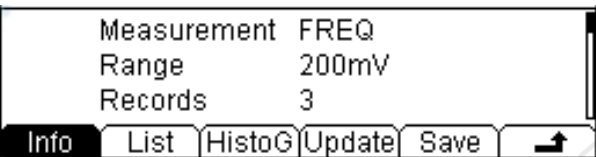

Рисунок 2–10 Интерфейс просмотра исторических данных. Доступны три способа представления исторических данных: информационно (Info), список (List) и гистограмма (HistoG). После просмотра нажать «Сохранить» (Save). По нажатию «Обновить» (Update), историческая информация будет обновлена.

# <span id="page-10-0"></span>**Измерение постоянного тока**

Мультиметр позволяет выполнять измерения постоянного тока в диапазоне до 10A. Последовательность действий с подробностями по подключению и выполнению измерений приводится ниже.

# **Последовательность действий:**

1. Press <sup>(-1)</sup> для входа в интерфейс измерения постоянного тока (DC Current).

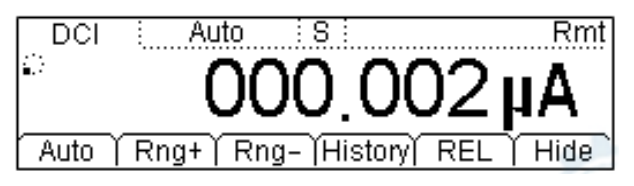

Рисунок 2–11 Интерфейс измерения постоянного тока

2. Соединить красный проводник к входному клеммнику «Input-I», а чёрный – к входному клеммнику «Input-LO», как показано ниже.

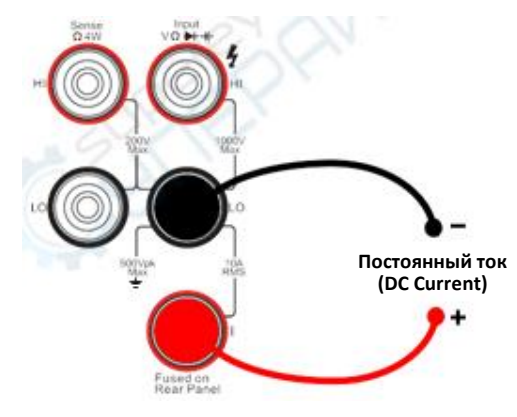

Рисунок 2-12 Схематичное изображение подключения.

3. Выбрать должный диапазон по току, соответствующий измеряемой цепи.

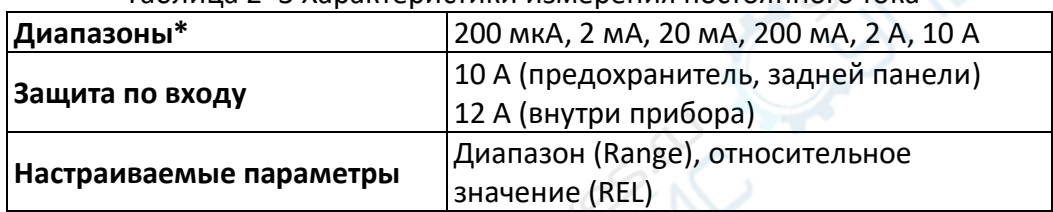

Таблина 2-3 Характеристики измерения постоянного тока

ПРИМЕЧАНИЕ\*: Все диапазоны допускают превышение значения на 20% выше границы диапазона, за исключением 10 А. Кроме того, и в ручном и в автоматическом режимах доступна возможность установить любой диапазон.

4. Установка относительного значения (необязательно)

Нажать REL для открытия или закрытия вычислительной функции относительного значения (Relative math function). Когда она открыта, вверху экрана отображается «REL» и значение измерения является относительным значением, полученным из результата действительного измерения за вычетом установленного относительного значения. (Подробности того, как это установить приведены в разделе «Вычислительные функции» Главы 2.)

5. Считать результат измерения

Выбрать требуемую скорость измерения (замеров) путём использования кнопок «Влево» или «Вправо» и прочитать результат измерения на экране

6. Просмотреть исторические данные

Нажать History для входа в следующий интерфейс и проверить данные, получаемые и сохранённые в результате этого измерения.

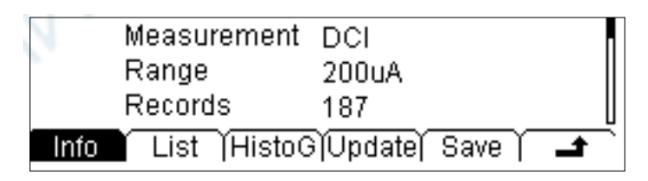

Рисунок 2–13 Интерфейс просмотра исторических данных

Доступны три способа представления исторических данных: информационно (Info), список (List) и гистограмма (HistoG). После просмотра нажать «Сохранить» (Save). По нажатию «Обновить» (Update), историческая информация будет обновлена.

# <span id="page-12-0"></span>**Измерение переменного тока**

Мультиметр позволяет выполнять измерения переменного тока в диапазоне до 10A. Последовательность действий с подробностями по подключению и выполнению измерений приводится ниже.

# **Последовательность действий:**

1. Нажать  $\sqrt{2}$  для входа в интерфейс измерения переменного тока.

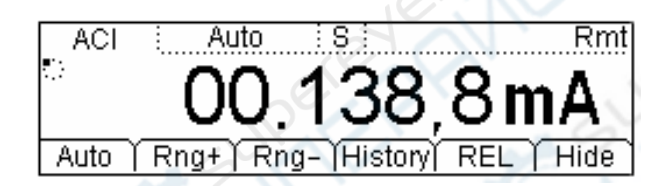

Рисунок 2–14 Интерфейс измерения переменного тока

2. Соединить красный проводник к входному клеммнику «Input-I», а чёрный – к входному клеммнику «Input-LO», как показано ниже.

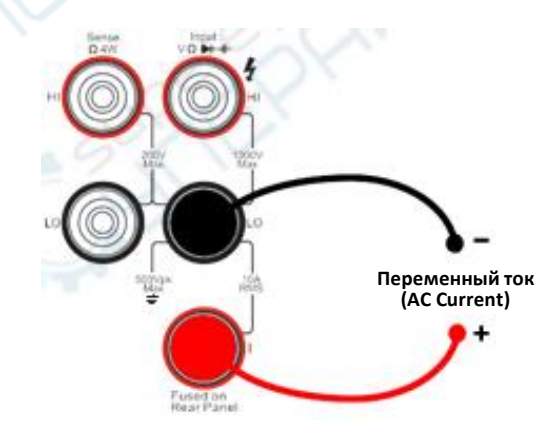

Рисунок 2–15 Схематичное изображение подключения

3. Выбрать должный диапазон по току, соответствующий измеряемой цепи.

Таблица 2-4 Характеристики измерения переменного тока

| Диапазон*               | 20 MA, 200 MA, 2 A, 10 A                 |
|-------------------------|------------------------------------------|
| Защита по входу         | 10 А(предохранитель на задней панели),   |
|                         | 250 В (предохранитель), 12 А (внутри     |
|                         | прибора)                                 |
| Настраиваемые параметры | Диапазон (Range), относительное значение |
|                         | (REL)                                    |

ПРИМЕЧАНИЕ\*: Все диапазоны допускают превышение значения на 20% выше границы диапазона, за исключением 10 А. Кроме того, и в ручном и в автоматическом режимах доступна возможность установить любой диапазон.

4. Установка относительного значения (необязательно)

Нажать REL для открытия или закрытия вычислительной функции относительного значения (Relative math function). Когда она открыта, вверху экрана отображается «REL» и значение измерения является относительным значением, полученным из результата действительного измерения за вычетом установленного относительного значения. (Подробности того, как это установить приведены в разделе «Вычислительные функции» Главы 2.)

5. Считать результат измерения

Выбрать требуемую скорость измерения (замеров) путём использования кнопок «Влево» или «Вправо» и прочитать результат измерения на экране

6. Просмотреть исторические данные

Нажать History для входа в следующий интерфейс и проверить данные, получаемые и сохранённые в результате этого измерения.

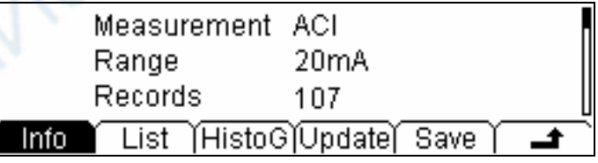

Рисунок 2-16 Интерфейс просмотра исторических данных Доступны три способа представления исторических данных: информационно (Info), список (List) и гистограмма (HistoG). После просмотра нажать «Сохранить» (Save). По нажатию «Обновить» (Update), историческая информация будет обновлена.

# <span id="page-14-0"></span>**Измерение сопротивления**

Мультиметр позволяет измерять сопротивления в 2-х и 4-х проводных режимах, описания которых приводится ниже раздельно.

#### **2-х проводные сопротивления**

#### **Последовательность действий:**

1. Нажать <sup>1</sup> и выбрать режим измерения 2-х проводного сопротивления (2-Wire Resistance) для входа в следующий интерфейс:

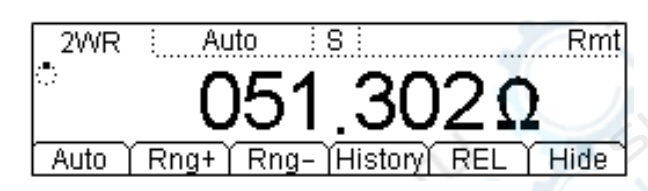

Рисунок 2–17 Интерфейс измерения 2-х проводного сопротивления

2. Соединить красный проводник к входному клеммнику «Input-HI», а чёрный – к входному клеммнику «Input-LO», как показано ниже.

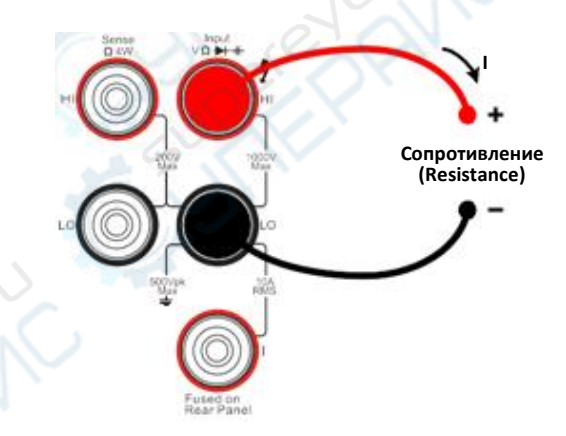

Рисунок 2–18 Схематичное изображение подключения

3. Выбрать должный диапазон измерения сопротивления в соответствии с его характеристиками.

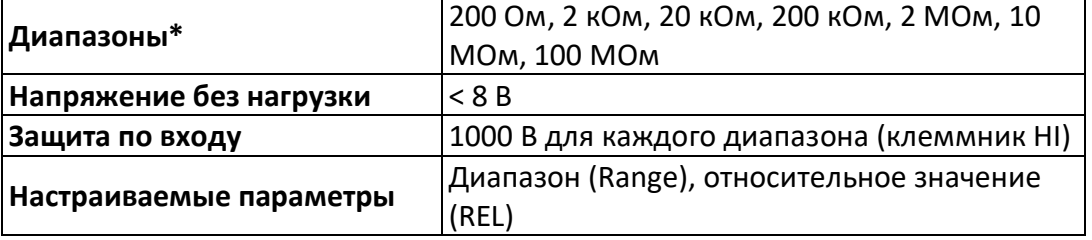

#### Таблица 2–5 Параметры измерения сопротивления

**ПРИМЕЧАНИЕ**\*: Все диапазоны допускают превышение значения на 20% выше границы диапазона. Кроме того, и в ручном и в автоматическом режимах доступна возможность установить любой диапазон.

4. Установка относительного значения (необязательно)

Нажать REL для открытия или закрытия вычислительной функции относительного значения (Relative math function). Когда она открыта, вверху экрана отображается «REL» и значение измерения является относительным значением, полученным из результата действительного измерения за вычетом установленного относительного значения. (Подробности того, как это установить приведены в разделе «Вычислительные функции» Главы 2.)

5. Считать результат измерения

Выбрать требуемую скорость измерения (замеров) путём использования кнопок «Влево» или «Вправо» и прочитать результат измерения на экране

7. Просмотреть исторические данные

Нажать History для входа в следующий интерфейс и проверить данные, получаемые и сохранённые в результате этого измерения.

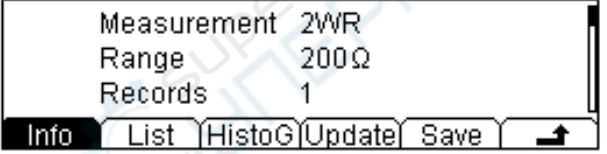

Рисунок 2-19 Интерфейс просмотра исторических данных Доступны три способа представления исторических данных: информационно (Info), список (List) и гистограмма (HistoG). После просмотра нажать «Сохранить» (Save). По нажатию «Обновить» (Update), историческая информация будет обновлена.

ПРИМЕЧАНИЕ: Рекомендуется применять функцию относительного значения при измерении малых сопротивлений – для уменьшения или устранения ошибки из-за сопротивления измерительных проводов.

#### 4-х проводные сопротивления

Если измеряемое сопротивление меньше 100 кОм, а общее сопротивление измерительных проводов и контакта между шупом и точкой измерения слишком велико, чтобы его игнорировать в сравнении с измеряемым сопротивлением, тогда замените его на 4-х проводное.

#### Последовательность действий:

1. Нажать <sup>(а)</sup> дважды для переключения в режим измерения 4-х проводного сопротивления.

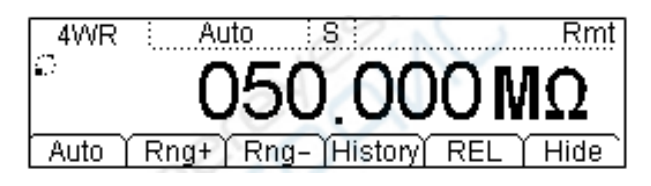

Рисунок 2–20 Интерфейс измерения.

2. Соединить красные проводники к входным клеммникам «Input-HI» и « HI Sense», а чёрные – к входным клеммникам «Input-LO» и «LO Sense», как показано ниже.

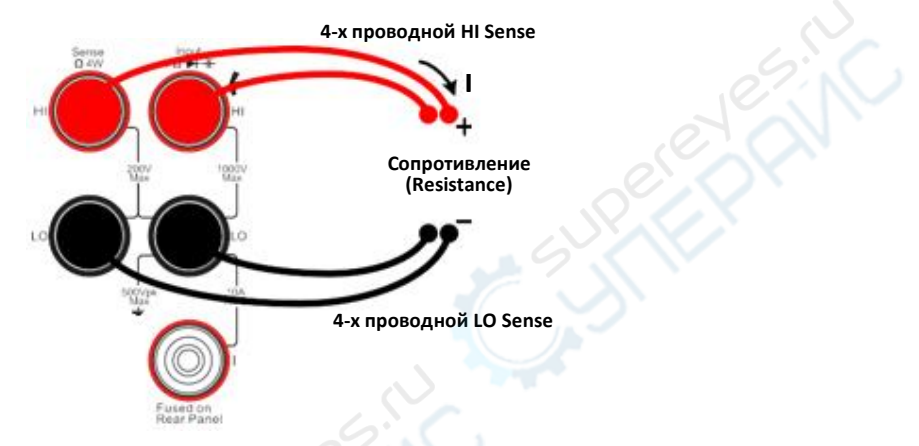

Рисунок 2–21 Схематичное изображение подключения.

3. Выбрать должный диапазон измерения сопротивления в соответствии с его характеристиками.

| $100, 1111, 0111, 0111, 0111, 0111, 0111, 0111, 0111, 0111, 0111, 0111, 0111, 0111, 0111, 0111, 0111, 0111, 0111, 0111, 0111, 0111, 0111, 0111, 0111, 0111, 0111, 0111, 0111, 0111, 0111, 0111, 0111, 0111, 0111, 0111, 0111,$ |                                           |  |
|----------------------------------------------------------------------------------------------------|-------------------------------------------|--|
|                                                                                                    | 200 Ом, 2 кОм, 20 кОм, 200 кОм, 2 МОм, 10 |  |
| Диапазоны*                                                                                                    | МОм, 100 МОм                              |  |
| Напряжение без нагрузки                                                                                                    | < 8 B                                     |  |
|                                                                                                    | 1000 В для каждого диапазона<br>(1)       |  |
| Защита по входу                                                                                                    | (клеммник HI)                             |  |
|                                                                                                    | 200 В для каждого диапазона<br>(2)        |  |
|                                                                                                    | (клеммники HI Sense, LO Sense)            |  |
|                                                                                                    | Диапазон (Range), относительное значение  |  |
| Настраиваемые параметры                                                                                                    | (REL)                                     |  |

Таблица 2–6 Параметры измерения 4-х проводного сопротивления

**ПРИМЕЧАНИЕ**\*: Все диапазоны допускают превышение значения на 20% выше границы диапазона. Кроме того, и в ручном и в автоматическом режимах доступна возможность установить любой диапазон.

4. Установка относительного значения (необязательно)

Нажать REL для открытия или закрытия вычислительной функции относительного значения (Relative math function). Когда она открыта, вверху экрана отображается «REL» и значение измерения является относительным значением, полученным из результата действительного измерения за вычетом установленного относительного значения. (Подробности того, как это установить приведены в разделе «Вычислительные функции» Главы 2.)

5. Считать результат измерения

Выбрать требуемую скорость измерения (замеров) путём использования кнопок «Влево» или «Вправо» и прочитать результат измерения на экране

6. Просмотреть исторические данные

Нажать History для входа в следующий интерфейс и проверить данные, получаемые и сохранённые в результате этого измерения.

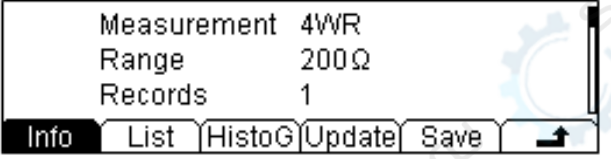

Рисунок 2-22 Историческая информация

Доступны три способа представления исторических данных: информационно (Info), список (List) и гистограмма (HistoG). После просмотра нажать «Сохранить» (Save). По нажатию «Обновить» (Update), историческая информация будет обновлена.

# ПРИМЕЧАНИЕ:

Во избежание ошибки измерения не кладите выводы сопротивления на токопроводящую поверхность и не держите их руками. Чем больше сопротивление, тем большую ошибку это может вызвать.

# <span id="page-17-0"></span>Измерение ёмкости

Цифровой мультиметр DM3058/DM3058E способен измерять ёмкость до 10 000 мкФ.

Последовательность действий, описанная ниже, позволяет подробно ознакомиться с методом измерения ёмкости.

# Последовательность действий:

1. Нажать **В**для входа в интерфейс измерения ёмкости.

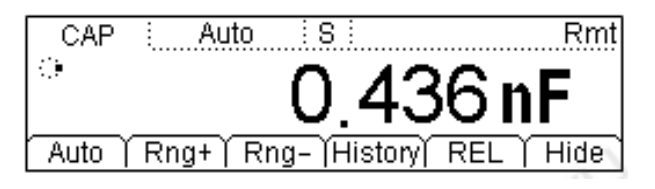

Рисунок 2-23 Интерфейс измерения ёмкости

2. Красный провод подключить к клеммнику «Input-HI» и аноду (вывод +) ёмкости, а чёрный провод – к клеммнику «Input-LO» и катоду (вывод -) ёмкости, как это показано на рисунке ниже.

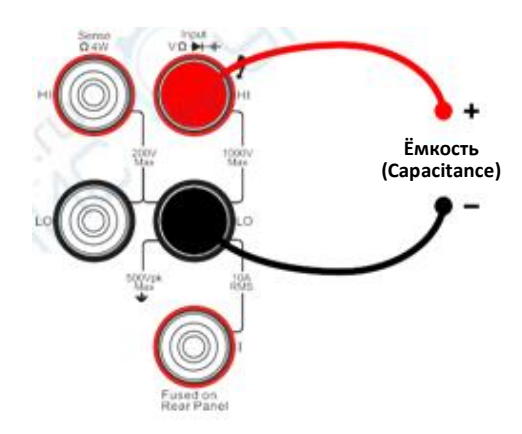

Рисунок 2–24 Схематичное изображение подключения.

3. Выбрать должный диапазон измерения сопротивления в соответствии с его характеристиками.

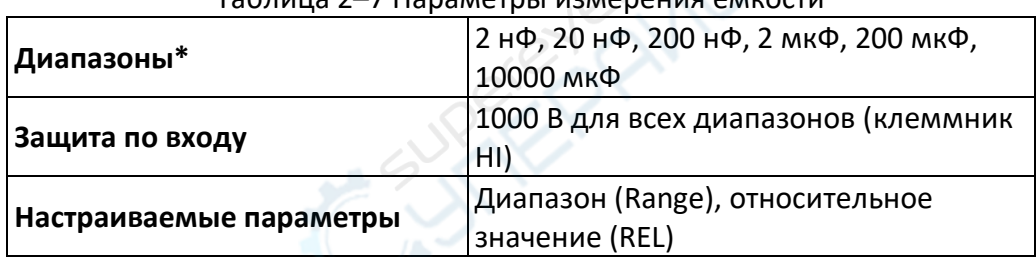

# $T_0$ блица 2–7 Параметры измерения ёмко

**ПРИМЕЧАНИЕ**\*: Все диапазоны допускают превышение значения на 20% выше границы диапазона. Кроме того, и в ручном и в автоматическом режимах доступна возможность установить любой диапазон.

4. Установка относительного значения (необязательно)

Нажать REL для открытия или закрытия вычислительной функции относительного значения (Relative math function). Когда она открыта, вверху экрана отображается «REL» и значение измерения является относительным значением, полученным из результата действительного измерения за вычетом установленного относительного значения. (Подробности того, как это установить приведены в разделе «**Вычислительные функции**» Главы 2.)

5. Считать результат измерения

Скорость измерение ёмкости медленная (Slow), разрешение 3.5 знаков. Поэтому нет возможности настраивать скорость замеров при считывании результата измерения.

#### 6. Просмотреть исторические данные

Нажать History для входа в следующий интерфейс и проверить данные, получаемые и сохранённые в результате этого измерения.

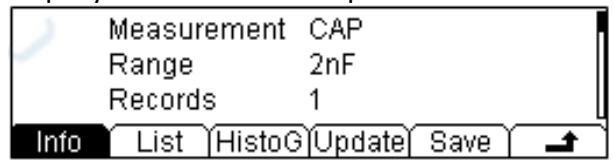

Рисунок 2–25 Интерфейс просмотра исторической информации.

Доступны три способа представления исторических данных: информационно (Info), список (List) и гистограмма (HistoG). После просмотра нажать «Сохранить» (Save). По нажатию «Обновить» (Update), историческая информация будет обновлена.

# **ПРИМЕЧАНИЕ:**

Перед измерением ёмкости электролитического конденсатора нужно разрядить его, для чего соединить накоротко его выводы.

# **Проверка цепи (прозвонка)**

<span id="page-19-0"></span>Если измеренное сопротивление в цепи ниже выбранного, считается, что она шунтируется прибором. Нижеприведённое пошаговое описание выполнение проверки цепи (прозвонки) с помощью DM3058/DM3058E позволяет подробно ознакомиться с процедурой.

# **Последовательность действий:**

1. Нажать  $\textcircled{\tiny{1}}$  для входа в следующий интерфейс:

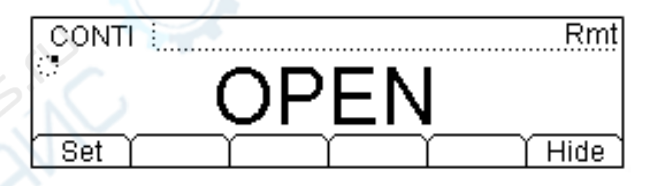

Рисунок 2–26 Интерфейс проверки цепи

2. Подключить тестовые провода, как это показано на рисунке ниже. Красный провод подключить к клеммнику «HI», чёрный – к клеммнику «LO».

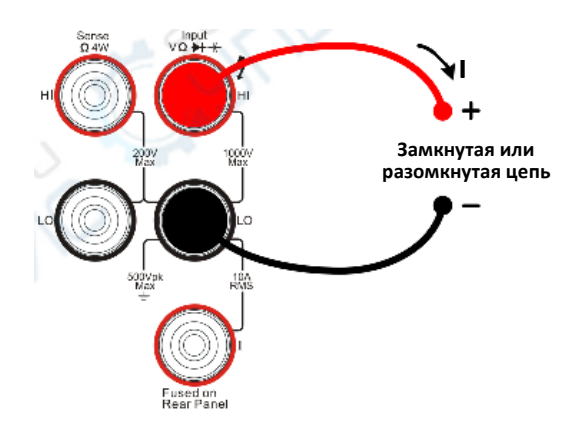

Рисунок 2–27 Схематичное изображение подключения

3. Указать сопротивления замкнутой цепи.

Нажать Set для установки значение сопротивления замкнутой цепи. Заводская установка 10 Ом. Проверку цепи можно выполнять без каких-либо изменений.

| Тестовый ток            | 1 MA                                                     |  |
|-------------------------|----------------------------------------------------------|--|
| Диапазон                | фиксированный 2 кОм                                      |  |
| Напряжение без нагрузки | < 8B                                                     |  |
| Защита по входу         | 1000 В (клеммник HI)                                     |  |
| Условие для звукового   | $10 \leq R_{\text{uenu}} \leq R_{\text{3amkHYTOй цели}}$ |  |
| сигнала                 | $1$ Ом $\leq R_{3aMKHYTOW} \leq 2$ кОм                   |  |

Таблица 2–8 Параметры тестирования цепи

# <span id="page-20-0"></span>**Проверка диода**

### **Последовательность действий:**

1. Нажать  $\bigoplus$  для перехода к следующему интерфейсу.

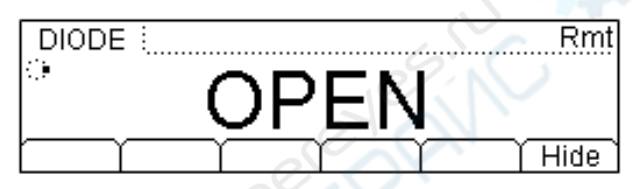

Рисунок 2–28 Интерфейс проверки диода

2. Красный провод подключить к клеммнику «Input-HI» и аноду диода, а чёрный провод – к клеммнику «Input-LO» и катоду диода, как это показано на рисунке ниже.

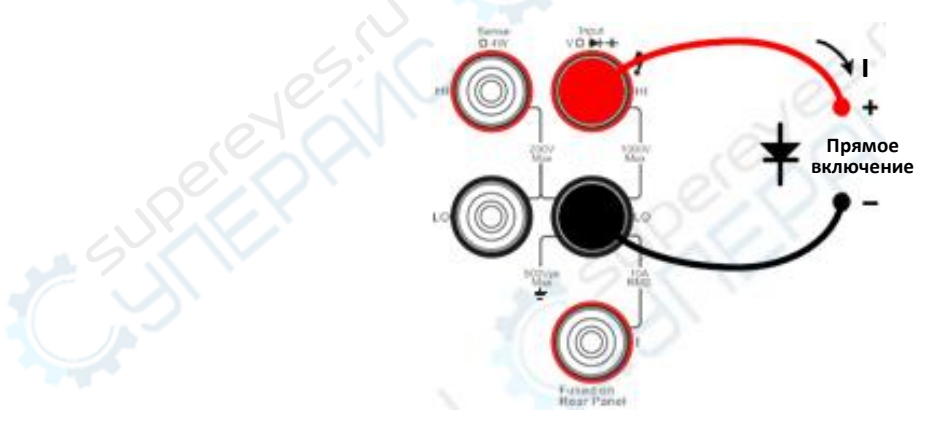

Рисунок 2–29 Схематичное изображение подключения

3. Проверить подключение диода.

При подключении прибор выдаст один короткий сигнал (если звук (Sound) включён).

Таблица 2–9 Параметры проверки диодов.

| Тестовый ток              | 1 <sub>M</sub> A                              |
|---------------------------|-----------------------------------------------|
| ∣Диапазон                 | фиксированный 2.0 В                           |
| Напряжение без нагрузки   | < 8B                                          |
| Защита по входу           | 1000 В (клеммник HI)                          |
| Условия звукового сигнала | $0.1 B \leq V_{\text{M3MepehHoe}} \leq 2.0 B$ |

# <span id="page-21-0"></span>**Измерение частоты и периода**

Значения частоты или периода могут быть получены с помощью вторичной функции во время измерения напряжения или тока либо их измерение включается функциональной кнопкой  $f_{\text{freq}}$ . Последовательность действий, описанная ниже, позволяет подробно ознакомиться с процедурой измерения частоты и периода.

# **Измерение частоты**

### **Последовательность действий:**

1. Нажать Freq для входа в следующий интерфейс.

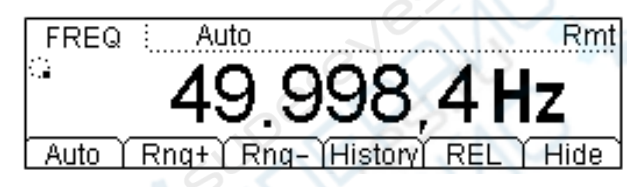

Рисунок 2–30 Интерфейс измерения частоты.

2. Подключить тестовые провода, как это показано на рисунке ниже. Красный провод подключить к клеммнику «HI», чёрный – к клеммнику «LO».

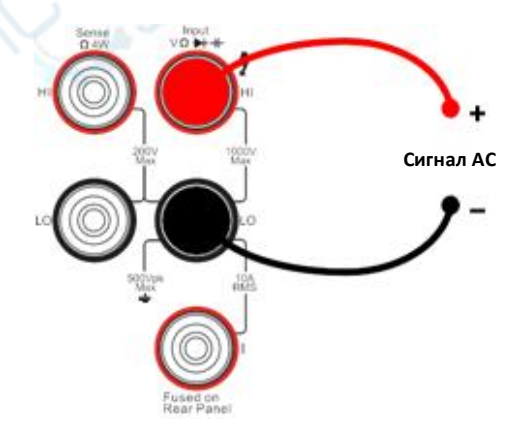

Рисунок 2–31 Схематичное изображение подключения

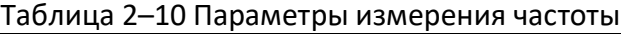

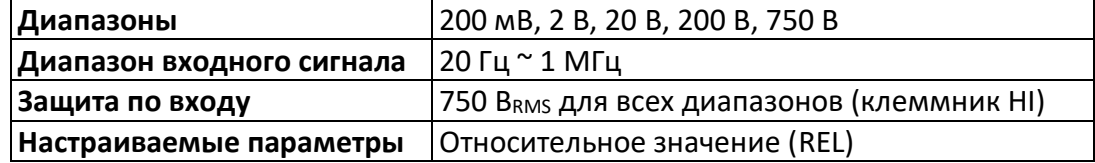

#### 3. Установка относительного значения (необязательно)

Нажать REL для открытия или закрытия вычислительной функции относительного значения (Relative math function). Когда она открыта, вверху экрана отображается «REL» и значение измерения является относительным значением, полученным из результата действительного измерения за вычетом установленного относительного значения. (Подробности того, как это установить приведены в разделе «Вычислительные функции» Главы 2.)

4. Считать результат измерения

Скорость измерения частоты фиксированная медленная (Slow), разрешение показаний 5.5 знаков, нет возможности настраивать скорость замеров при считывании результата измерения.

5. Просмотреть исторические данные

Нажать History для входа в следующий интерфейс и проверить данные, получаемые и сохранённые в результате этого измерения.

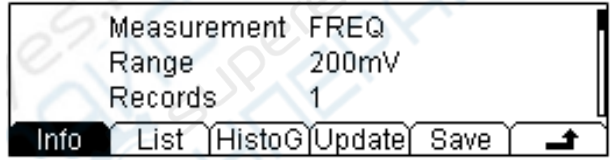

Рисунок 2-32 Интерфейс просмотра исторической информации Доступны три способа представления исторических данных: информационно (Info), список (List) и гистограмма (HistoG). После просмотра нажать «Сохранить» (Save). По нажатию «Обновить» (Update), историческая информация будет обновлена

# Измерение периода

# Последовательность действий:

1. Нажать длительно <sup>Freq</sup> до перехода в следующий интерфейс.

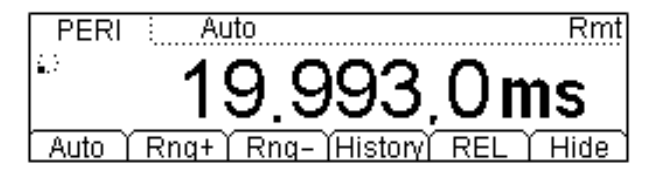

Рисунок 2-33 Интерфейс измерения периода

2. Подключить тестовые провода, как это показано на рисунке ниже. Красный провод подключить к клеммнику «HI», чёрный - к клеммнику «LO».

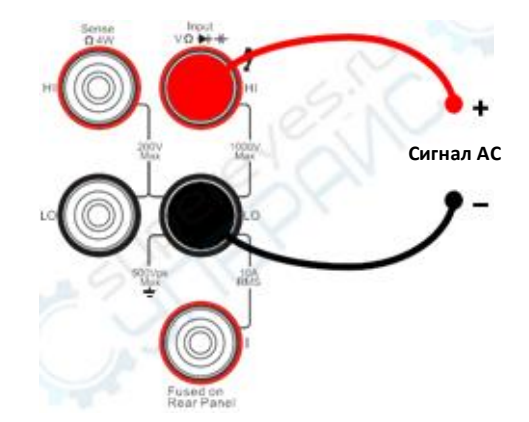

Рисунок 2–34 Схематичное изображение подключения

![](_page_23_Picture_268.jpeg)

![](_page_23_Picture_269.jpeg)

3. Установка относительного значения (необязательно)

Нажать REL для открытия или закрытия вычислительной функции относительного значения (Relative math function). Когда она открыта, вверху экрана отображается «REL» и значение измерения является относительным значением, полученным из результата действительного измерения за вычетом установленного относительного значения. (Подробности того, как это установить приведены в разделе «**Вычислительные функции**» Главы 2.)

4. Считать результат измерения

Скорость измерения периода фиксированная медленная (Slow), разрешение показаний 5.5 знаков, нет возможности настраивать скорость замеров при считывании результата измерения.

5. Просмотреть исторические данные

Нажать History для входа в следующий интерфейс и проверить данные, получаемые и сохранённые в результате этого измерения.

![](_page_23_Picture_270.jpeg)

Рисунок 2–35 Интерфейс просмотра исторической информации

Доступны три способа представления исторических данных: информационно (Info),

список (List) и гистограмма (HistoG). После просмотра нажать «Сохранить» (Save). По нажатию «Обновить» (Update), историческая информация будет обновлена.

# <span id="page-24-0"></span>**Измерение датчиком**

В режиме измерения датчиком можно подключить датчик давления, потока или температуры. Принцип действия основан на преобразовании измеряемой физической величины в измеряемую прибором величину, такую как напряжение, сопротивление и ток в следующей последовательности. Во-первых, предварительно ввести нужные данные; во-вторых, преобразовать или изменить их в соответствии с внутренними вычислениями мультиметра. В результате измеренная датчиком физическая величина отображается непосредственно на экране и можно редактировать или модифицировать её отображение по желанию.

Мультиметр поддерживает датчики постоянного напряжения (DCV), постоянного тока (DCI) и частоты (Freq), термометры сопротивления 2-хпроводные (2WR), 4-хпроводные (4WR) и термопары TC 6. Представлены 10 основных групп датчиков, предустановленных в конфигурации прибора.

# **Подключение**

У различных датчиков – различные способы подключения. Преобразователи напряжения, сопротивления, термопары преобразователи частоты подключаются красным проводом к клеммнику «Input-HI», а чёрным – к клеммнику «Input-LO», как это показано ниже.

![](_page_24_Figure_6.jpeg)

Рисунок 2–36 Схематичное изображение подключения

Преобразователи тока подключаются красным проводом к клеммнику «Input-I», а чёрным – к клеммнику «Input-LO», как показано ниже.

![](_page_25_Picture_0.jpeg)

Рисунок 2–37 Подключение преобразователя тока

# **Основной способ измерения**

Нажать Sensor для входа в следующий интерфейс.

![](_page_25_Figure_4.jpeg)

Рисунок 2–38 Интерфейс измерения датчиком

Таблица 2–12 Параметры настройки измерений датчиком

![](_page_25_Picture_155.jpeg)

1. Нажать New (новый) для создания конфигурации нового датчика.

![](_page_25_Picture_9.jpeg)

Рисунок 2–39 Интерфейс создания нового датчика

(1) Нажать Prpty (свойства) для входа в интерфейс ввода свойств датчика.

![](_page_25_Picture_156.jpeg)

Рисунок 2–40 Интерфейс свойств датчика

• Нажать Name имени, соответствующего новому датчику.

![](_page_26_Picture_320.jpeg)

Рисунок 2–41 Интерфейс редактирования имени датчика

#### **Способ ввода имени файла:**

- Использовать кнопки вверх/вниз для выбора между областью имени датчика (файла) и областью ввода.
- Использовать кнопки влево/вправо для перемещения курсора: в определённую позицию в области имени, или к определённому символу в области ввода.
- $\triangleright$  Нажать A, а и 1 для выбора между большими буквами, малыми буквами и цифрами.
- $\triangleright$  Функция Del может удалить только тот символ, на месте которого стоит курсор.
- Нажать Done для сохранения текущего файла.
- $\triangleright$  Нажать  $\blacksquare$  для возврата к интерфейсу свойств (Prpty) датчика.
- Нажать Type для выбора типа измеряемой физической величины (DCV, DCI, 2WR, 4WR, FREQ and TC). Для выбора типа нажать на соответствующий пункт меню и затем нажать  $\blacksquare$  для возврата к интерфейсу свойств (Prpty) датчика.

![](_page_26_Picture_11.jpeg)

Рисунок 2–42 Интерфейс выбора типа датчика.

• Нажать кнопку Unit для выбора единиц измерения (°, °C, °F and %) физической величины. Более того, можно ввести необходимую единицу измерения, используя функцию USER.

![](_page_26_Figure_14.jpeg)

Рисунок 2-43 Интерфейс выбора единиц измерения

#### **Пояснение:**

Обозначения пользовательских единиц ограничены двумя символами.

Переключаться между символами, которые необходимо редактировать, с помощью кнопок влево/вправо. Выбирать требуемые символы кнопками вверх/вниз от А до Z и от а до z.

- Нажать **+4** для возврата в интерфейс New и выполнения следующих действий.
- (2) Нажать Define для ввода сопутствующих данных. У различных типов датчиков есть разнообразные взаимосвязи сопутствующих данных. Нет необходимости вводить множество сопутствующих значений, если соответствующая зависимость более плавная с хорошей линейностью кривой. Для ввода сопутствующих данных нажать Add.
	- Нажать Meas для ввода данных, измеряемых датчиком, кнопками направления.

![](_page_27_Figure_4.jpeg)

Рисунок 2-44 Ввод данных

Нажать Corrsp для ввода соответствующих данных кнопками направления.

![](_page_27_Figure_7.jpeg)

![](_page_27_Figure_8.jpeg)

Нажать Done для завершения ввода первой группы данных и перехода к интерфейсу просмотра контрольного значения. Обратите внимание, что Г указывает на приблизительное вычисление данных между этим данным и следующим. Вычисление в первой секции данных по умолчанию линейное (Line), что можно изменить, нажав Edit. Символ приближения

![](_page_27_Picture_69.jpeg)

• Нажать повторно Add для ввода второй группы данных. В этой группе можно нажать SEG  $\rightarrow$  «Open»  $\rightarrow$  Arith и выбрать вычисления.

![](_page_28_Figure_2.jpeg)

Рисунок 2–47 Интерфейс секции вкл/выкл (On/Off) вычислений

- Нажать для завершения установки параметров и возврата к интерфейсу создания нового датчика (рисунок 2–39).
- (3) Нажать Done (рисунок 2–39), появятся варианты команд Save (сохранить) и Apply (применить).

![](_page_28_Figure_6.jpeg)

Рисунок 2–48 Завершающий интерфейс

• Нажать Save и ввести необходимое имя файла.

![](_page_28_Picture_248.jpeg)

Рисунок 2–49 Завершающий интерфейс

• Нажать Done и сохранить параметры датчика с указанным именем для использования в будущем.

![](_page_28_Picture_249.jpeg)

Рисунок 2–50 Интерфейс сохранения файла

- Нажать **\*** и вернуться к интерфейсу New.
- Нажать Apply , как показано на рисунке 2–48 загрузить установки в текущую конфигурацию датчика для непосредственного использования в измерениях.

![](_page_29_Picture_0.jpeg)

Рисунок 2–51 Применить (Apply) новый датчик.

После применения, если данные недоступны, они отмечены « $\mathbf{A}_\mathrm{m}$ .

2. Если обнаруживается, что имеют место какие-то проблемы, нажать Edit для внесения необходимых изменений.

![](_page_29_Picture_4.jpeg)

Рисунок 2–52 Редактирование конфигурационного файла датчика

- 3. Нажать Load для вызова файла конфигурации датчика.
- 4. Нажать History ,чтобы войти в следующий интерфейс для проверки данных, полученных от этого измерения и сохранить их.

![](_page_29_Picture_282.jpeg)

Рисунок 2–53 Интерфейс просмотра исторической информации.

Доступны три способа представления исторических данных: информационно (Info), список (List) и гистограмма (HistoG). После просмотра нажать «Сохранить» (Save). По нажатию «Обновить» (Update), историческая информация будет обновлена.

5. Установка относительного значения (необязательно)

Нажать REL для открытия или закрытия вычислительной функции относительного значения (Relative math function). Когда она открыта, вверху экрана отображается «REL» и значение измерения является относительным значением, полученным из результата действительного измерения за вычетом установленного относительного значения. (Подробности того, как это установить приведены в разделе «**Вычислительные функции**» Главы 2.)

- 6. Нажать Disp для установки режима отображения результата измерения:
	- o показывать только результат измерения (выбрать Meas);

New

Edit

- o показывать только соответствующий результат (выбрать Corrsp);
- o если выбрано All (все), результат измерения будет отображён на вспомогательном дисплее, а соответствующий результат – на основном дисплее.

![](_page_30_Picture_4.jpeg)

# Рисунок 2–55 Отображение значения

Load (History) REL

Disp